# **Televizní reportáž (průvodce studiem) Jiří Vrba**

*Cíl:* Seznámit budoucí učitele s principy tvorby televizní reportáže

*Program:* Ke zkvalitnění profesní přípravy učitelů patří v posledních letech i propagace své odborné práce. Mnohé školy zavádějí jako formu své propagace i školní televizi, která je prostřednictvím internetu dostupná široké veřejnosti.

# Úvod

Televize je běžnou součástí našeho každodenního života. S rozvojem nové techniky se ovšem mění i způsob jejího využití.

Téměř půl století byla televizní tvorba doménou zkušených profesionálů vybavených velmi drahou technikou. Bouřlivý rozvoj elektroniky a digitálních technologií na přelomu tisíciletí ovšem televizi zcela změnil. V dnešní době může téměř kdokoli natočit televizní pořad (třeba jen mobilním telefonem) a také jej může veřejně odvysílat (třeba jen na FaceBooku nebo YouTube).

Říci, že díky snadné dostupnosti TV technologií, došlo ke snížení kvality TV tvorby, by bylo málo. Spousty lidí, kteří vyrábějí různé videopořady, nemá o pravidlech a zákonitostech TV tvorby ani potuchy. Přesto jim to nebrání zveřejňovat svá díla na Internetu, kde se mezi záplavou podobných děl ztratí.

Tento materiál si proto klade za cíl seznámit studenty se základy TV tvorby, s technikou i se základními pracovními postupy. Poskytne zájemcům potřebné základy, na které je potom možné navazovat v dalších předmětech nebo specializovaných kurzech.

# Televize a video versus počítač

S digitalizací televize a zvětšováním počítačových monitorů dochází v posledních letech k prolínání těchto dvou zařízení. Řada lidí sleduje veřejné televizní vysílání na svých počítačích, naopak se najdou tací, kteří využijí televizní obrazovku jako monitor počítače.

Mohlo by se proto zdát, že televizní a počítačová tvorba jsou jen dvě strany stejné mince. Bohužel tomu tak není. Zatímco počítač si nemusí dělat starosti s kompatibilitou, protože je schopen spolupracovat v podstatě s jakoukoli normou, kterou kdo vymyslí. Maximálně jste nuceni stáhnout aktualizaci svého softwaru, případně si pořídíte jiný.

Televizní norma je naopak pro TV tvůrce zákonem, kterým se vše řídí. Důvod je nasnadě. Televize je informační a zábavné médium pro masy a musí fungovat naprosto spolehlivě a bez nutnosti zásahu diváka. V následujících odstavcích si tedy popíšeme rozdíly obou technologií zejména s ohledem na to, abychom mohli vytvářet videopořady použitelné bez jakýchkoli omezení na obou těchto platformách.

Základní rozdíly jsou následující:

#### Počet řádků a rozlišení obrazu

Patnáctipalcový počítačový monitor poskytuje zobrazení 600 řádků, sedmnáctipalcový nejméně 768 a jedenadvacetipalcový třeba i 1200 řádků. Jednotlivé pixely mají tedy přibližně stále stejnou velikost, se zvětšující se plochou obrazovky roste jejich počet.

Televizní obrazovka má podle normy (přesně) 576 viditelných řádků. Se zvětšující se obrazovkou se tedy počet pixelů nemění, naopak se zvětšují a u velkých úhlopříček jsou i prostým okem dobře patrné.

FullHD televize má rozlišení 1920x1080 pixelů. Řada počítačových monitorů dnes nabízí právě takové rozlišení. Při své tvorbě bychom proto měli brát FullHD rozlišení s 1080 řádka jako pevný standard. I u Full HD televizí samozřejmě platí, že se zvětšující se velikostí obrazovky se zvětšují i jednotlivé pixely.

# **Efektivní adaptace začínajících učitelů na požadavky školské praxe**

#### Obnovovací frekvence a prokládání

Nepříjemné blikání obrazovky způsobené rozsvěcováním a pohasínáním jednotlivých bodů unavuje zrak diváka. Proto se u počítačů může nastavovat obnovovací frekvence libovolně podle kvality hardwaru a preferencí uživatele.

Zkušenosti z filmu ukazují, že 24 obrázků za sekundu stačí k tomu, aby oko vnímalo plynulý pohyb. Nepříjemné blikání 24x za sekundu při změně snímku se odstraňuje konstrukcí clony, která má dvě nebo tři lopatky. Na každý posun políčka tedy clona blikne dvakrát až třikrát, takže výsledek je pro oči diváků příjemný.

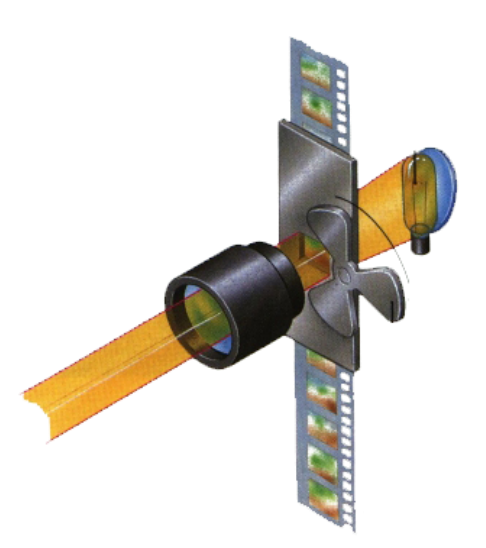

Tato skutečnost spolu s minimální obnovovací frekvencí televizní obrazovky (50 Hz) vedla k technickému

kompromisnímu řešení, které umožňuje televizi přenášet jen 25 snímků za sekundu (frame), rozložených do 50 půlsnímků (field). Každý půlsnímek obsahuje pouze polovinu obrazové informace. Lichý půlsnímek tvoří liché řádky, zatímco sudý pouze sudé řádky. Vzájemným střídáním řádků vzniká dojem plynulého obrazu.

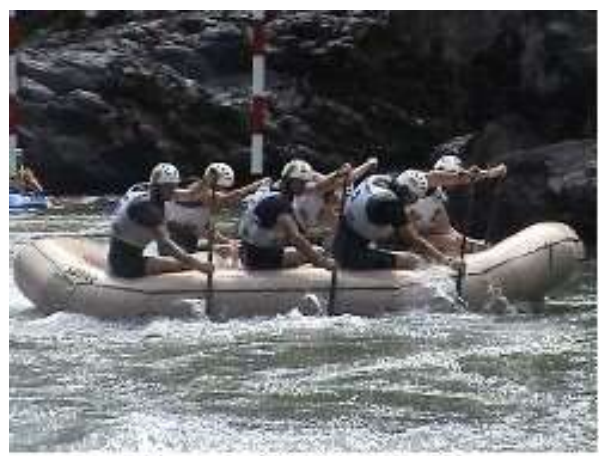

Progresivní (plné) řádkování

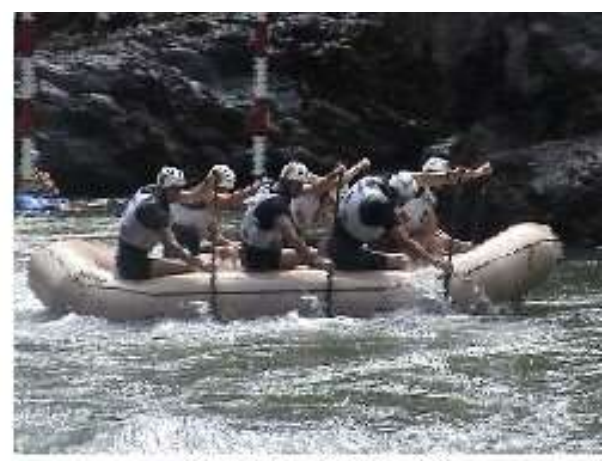

Prokladané řádkování

#### Poměr stran pixelu

Zatímco u počítače jsou jednotlivé pixely čtvercové, takže není problém s otáčením obrazu a s výpočtem přesných rozměrů, televizní obrazovka zobrazuje pixely mírně obdélníkové (1:1,066). Tato skutečnost vede k tomu, že se obraz při přenosu mezi počítačem a televizí deformuje.

# **Efektivní adaptace začínajících učitelů na požadavky školské praxe**

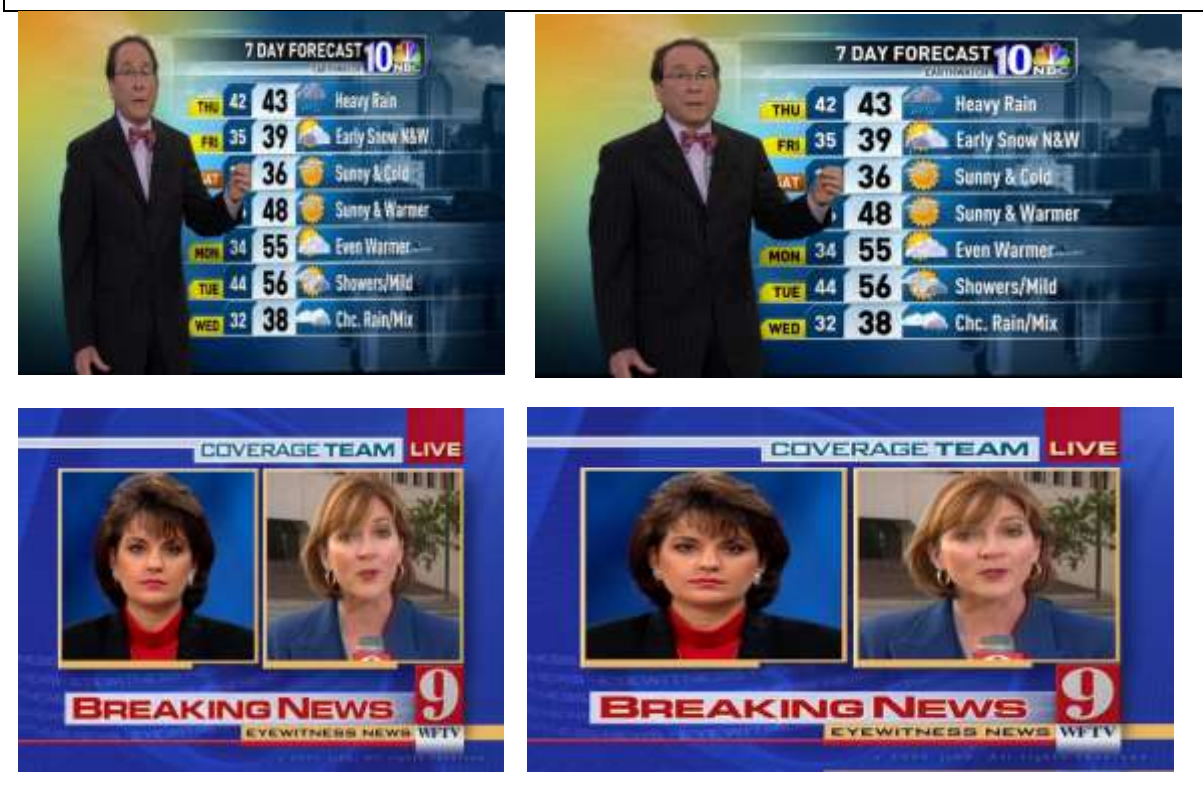

Během vývoje TV vysílání se ještě používal poměr stran obrazu 16:9, ovšem při stejném počtu pixelů. Každý pixel byl tedy výrazně obdélníkový, což při nevhodném použití způsobovalo velké deformace obrazu.

Řešením je úprava poměru stran buď ve videoeditoru nebo v programu na úpravu fotografií (Photoshop).

Výhodou nového televizního formátu FullHD je, že má pixely čtvercové stejně jako jakýkoli počítačový monitor.

# Princip přenosu obrazu

Ke snímání televizního obrazu slouží elektronické snímací prvky, tzv. CCD čipy. CCD čip tvoří fotocitlivé buňky, které ovšem zaznamenávají pouze jasovou informaci, výsledkem je tedy černobílý signál. Pro vysílání barevného obrazu je nutné přidat informaci o barvě.

#### Tříčipová kamera (3CCD)

U profesionální televizní kamery je obraz procházející objektivem opticky rozložen na jednotlivé barevné složky tak, že každá barva dopadá na samostatný CCD čip. Výsledkem jsou tři samostatné signály označované RGB

(R-červená, G-zelená, B-modrá), které nesou informace o podílu dané barvy v původním obrazu. Z těchto signálů se potom v TV monitoru opět skládá původní obraz.

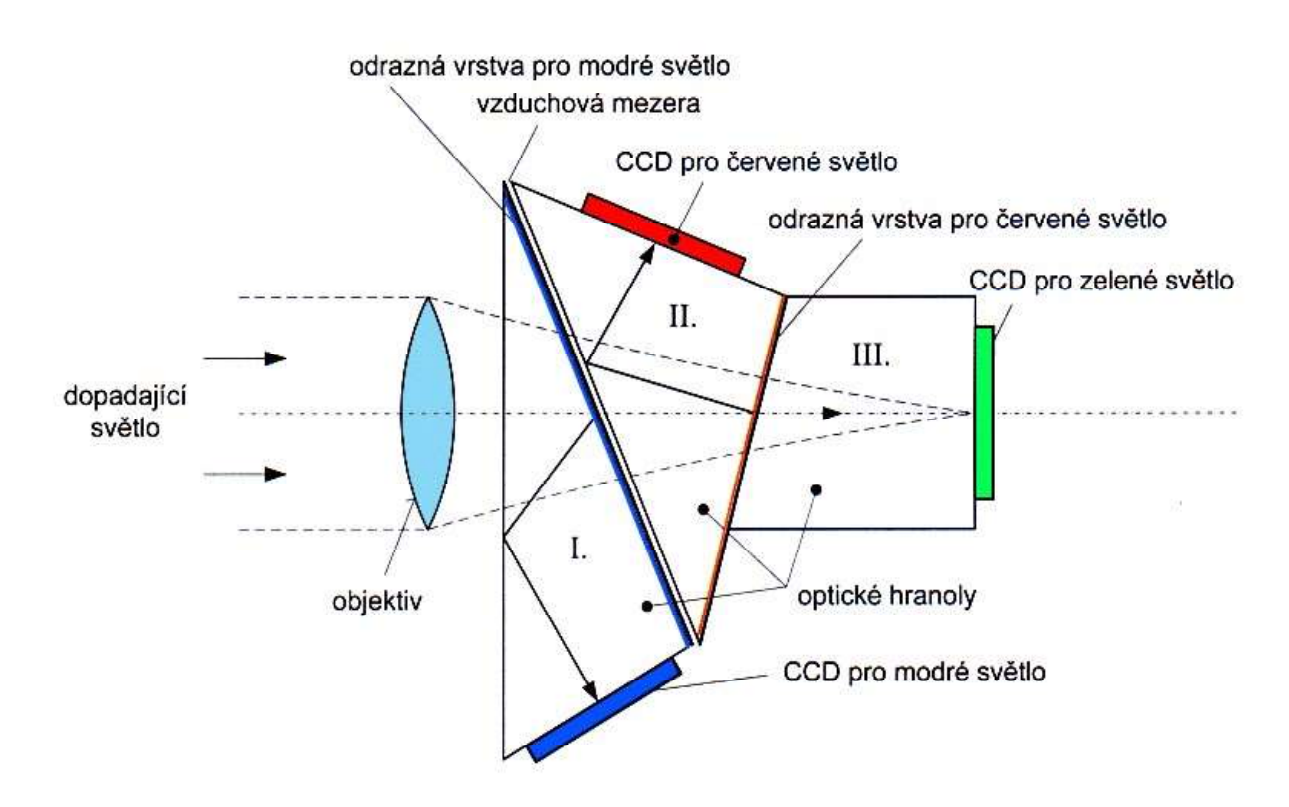

#### Jednočipová kamera

Rozklad hranolem předpokládá dokonalou optickou soustavu, v levnějších přístrojích se proto využívá stejně jako u digitálního fotoaparátu pouze jediného CCD čipu s mřížkovým filtrem, který umožňuje snímat jednotlivé barvy. Kvalita takového obrazu je potom nižší, horší je zejména ostrost a věrnost barevného podání.

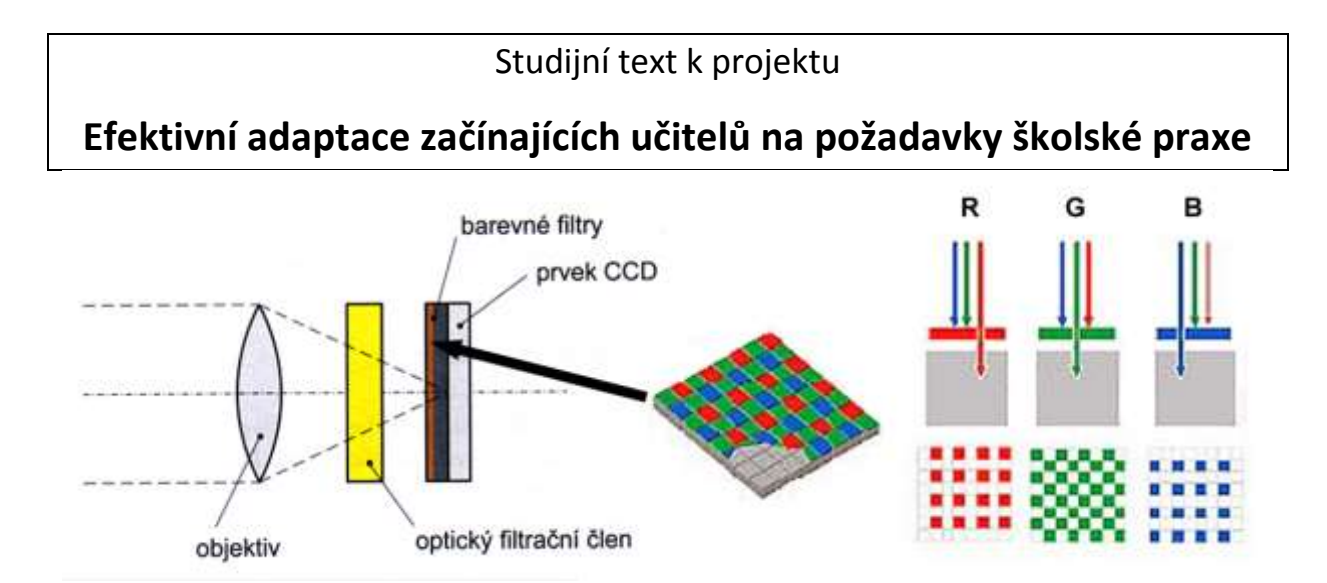

Podobně funguje natáčení pomocí fotoaparátu. Díky čipu z vysokým rozlišením je sice kvalita záznamu perfektní, ale je potřeba řešit další negativní jevy jako je moiré a rolling shutter (jello) efekt kdy dochází k borcení svislic v obraze.

# Digitální záznam obrazu

Při práci se zvukem může i docela jednoduchá zvuková souprava pracovat s plnou kvalitou nekomprimovaných zvukových souborů a dosáhnout vynikajících výsledků. Video je něco jiného. Záznam TV obrazu (video) je primárně analogový. Pro zpracování videosekvencí v počítači je tedy třeba nejprve video digitalizovat tzv. A/D (analogově-digitálním) převodníkem. Protože by však objem dat z A/D převodníku byl i pro současná PC příliš velký je potřeba jej komprimovat. , pracují všechny digitalizační videokarty s kompresí tohoto signálu pomocí tzv. KODEKU.

Kodek (komprimátor – dekomprimátor) je softwarový nástroj, který umožňuje převést videosekvence na takový datový tok, který je schopen počítač zpracovat při co nejnižší viditelné degradaci obrazu. Komprese videa je nezbytná při záznamu i při následném střihu. Výběr typu komprese a datového toku je stěžejní pro kvalitu výsledného díla.

#### AVI, MOV

AVI není v pravém slova smyslu kodek, je to jen přípona, která sděluje, že datový soubor obsahuje videosekvenci (audio-video interleave), tedy tzv. kontejner. Podobný kontejner používá firma Apple pod názvem MOV.

Pod AVI i MOV je možné použít kodeky různých výrobců včetně tzv. nekomprimovaného AVI, tedy uložení celých snímků, které sice většinou není možné přehrát (datový tok je příliš velký), ale je možné pomocí tohoto formátu exportovat a importovat data mezi různými programy.

#### M-JPEG

První kodeky používané k digitalizaci používaly tzv. INTRAFRAME kompresi, tedy kompresi dat uvnitř každého jednotlivého snímku podobně, jako se pro fotografie používá komprimace JPEG.

JPEG formát používá diskrétní kosínovou transformaci (DCT), která komprimuje obraz po blocích 8x8 pixelů, takzvaných makrobloků. Velikost makrobloku závisí na typu komprese. DCT určuje míru

# **Efektivní adaptace začínajících učitelů na požadavky školské praxe**

komprese a tím i kvalitu výsledku. Tento kodek používají střižny Avid (DNxHD) a Apple Final Cut Pro (ProRes 422) a je také používán v mnoha kamerách.

Každý snímek je uložen zvlášť, střih videa je velice přesný a jednoduchý. Střižny pracující v M-JPEG systému jsou tedy velice spolehlivé a v zásadě nepotřebují nijak přehnaně výkonný hardware.

Nevýhodou M-JPEG kodeku je jeho velká náročnost na datový prostor. Např. formát MiniDV ukládá na kazetu hodinový záznam videa ve formě 15GB dat, tedy komprese cca 1:10

#### MPEG

Kodek MPEG ustanovila skupina odborníků (Motion Picture Expert Group) jako univerzální kodek umožňující použití na všech platformách (Windows, Mac, Linux...). Jeho maximální rozlišení bylo 384 x 288 pixelů (½ PAL), čímž se elegantně vyřešil problém prokládaného řádkování (sudé řádky jsou vypuštěny). Datový tok může být relativně malý při kvalitě srovnatelné s kazetou VHS.

Hlavní výhodou kodeku MPEG je mezisnímková, tzv. INTERFRAME komprese. Nezaznamenává se už každý snímek zvlášť. Nahrávají se jen tzv. klíčové snímky, které mohou být třeba i jen dva za sekundu. U ostatních snímků se ukládá jen informace, co se oproti minulému snímku změnilo, případně jak se to liší od snímku následujícího. Objem dat je mnohem menší, ale je potřeba výrazně větší výpočetní výkon procesoru, protože se snímky musejí dopočítávat.

Další vývoj kodeku MPEG vedl k jeho přejmenování na MPEG1 a objevily se nové verze.

Kodek **MPEG-2** poskytuje vysokou kvalitu, ovšem za cenu velkého datového toku, a tím i hardwarových nároků. Používá se na DVD a digitální satelitní i pozemní vysílání a výjimečně pro videa v PC. Dlouho totiž nebylo možné jej v počítači přehrát pro jeho velkou datovou náročnost. Dnes to již není problém, ale mezi tím se objevily verze nové.

**MPEG-4** byl původně placený kodek pro přenos videa přes internet. Byl v podstatě okamžitě nahrazen velmi podobným klonem, ovšem šířeným zdarma pod názvem DivX. Dnes existují obě verze vedle sebe a obě jsou volně dostupné.

Pojďme si teď MPEG kompresi popsat podrobněji.

Interframe komprese zjišťuje rozdíly mezi snímky a ukládá pouze takové rozdíly, které popisují odlišnost snímku od snímku předchozího. Nezměněné oblasti se kopírují z předchozích snímků. V mnoha scénách je poměrně málo změn v obsahu sousedících snímků, takže lze dosáhnout velké účinnosti. Počet použitých snímků pro výpočet komprese je závislý na kompresním systému, běžně 12 až 15. Tento soubor snímků se nazývá GOP (Group of Pictures) a GOPy této délky jsou typické pro tzv. "long-GOP" kompresi. GOPy začínají a končí I-snímky s běžnou JPEG kompresí. Jedná se o kompresi dat pouze z tohoto snímku a obsahuje všechny informace. Uprostřed leží dva různé typy vypočítaných snímků, které obsahují pouze rozdílová data. Nazývají se P-snímky a B-snímky. P-snímky jsou vypočteny na základě "předpovědi" pohybu objektů z I-snímku. K této předpovědi se používají pohybové vektory – vypočtené dráhy makrobloků. B-snímky potom představují rozdíl mezi I-snímky a P-snímky. Například struktura GOPu u MPEG2 je IBBPBBPBBPBBI.

#### Wawelet

Wavelet komprese nepoužívá rozdělení obrazu do makrobloků. Na rozdíl od MPEG a JPEG komprese, wavelet komprese komprimuje obrázek pomocí překrývání - kóduje obraz v celku jako kontinuální sérii několika rozlišení, od nejhrubšího po nejkvalitnější. Výsledkem je jemnější degradace obrazu než s kompresí makrobloku. Komprese/dekomprese je asymetrická, tj. komprese obrazu trvá mnohem delší dobu (je náročná na výpočetní výkon), než následná dekomprese. Jak se zvyšuje výkon počítačů, wavelet komprese se stává více používanou. Je používána např. v Red's Redcode, Cineform's NeoForm a JPEG 2000.

# Datový tok

Podstatnou otázkou je volba vhodného datového toku. Komprese MPEG funguje výborně, pokud se použije variabilní datový tok (bitrate) VBR spolu s dvouprůchodovou komprimací. Při prvním průchodu kompresor prohlédne film a zjistí místa střihů a rychlých scén. Tam pak vloží klíčové snímky, ostatní potom zaznamená podle náročnosti obsahu. Pokud se ovšem komprese MPEG použije pro samotný záznam, kdy se nedá předem odhadnout náročnost komprimace, používá se konstantní bitrate, CBR. Nízký datový tok ovšem vede k tomu, že kodek komprimaci v reálném čase nestíhá a dochází ke kostičkování a výpadkům obrazu.

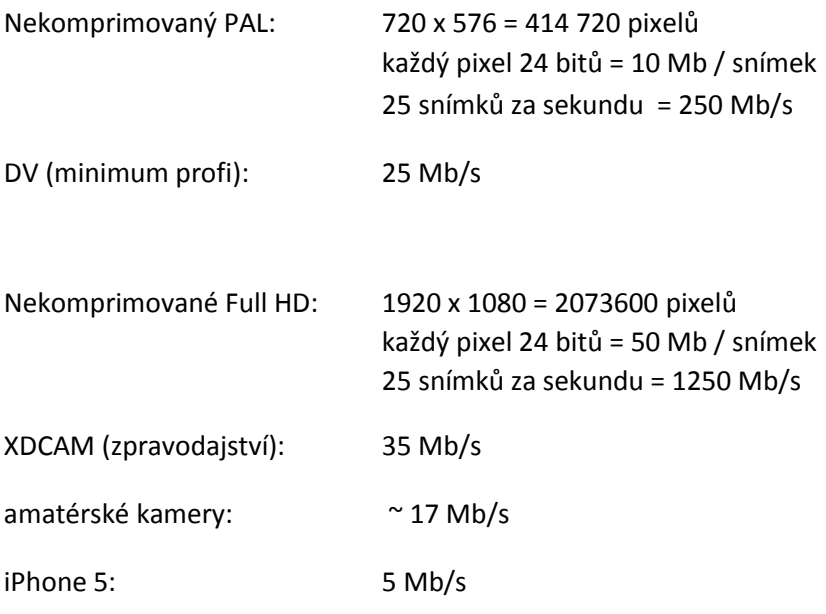

Jak je vidět z přehledu, amatérské video MiniDV bylo komprimováno cca 1:10. Tato kvalita byla v podstatě akceptována i profesionální televizí, takže se tento systém běžně používal např. ve zpravodajství nebo dokumentaristice v oblastech, kde by použití velké profi techniky bylo problematické.

# **Efektivní adaptace začínajících učitelů na požadavky školské praxe**

Na druhé straně přesvědčení některých majitelů mobilních telefonů, že jejich přístroj je použitelný v profi oblasti je poněkud směšné, přihlédneme-li ke skutečnosti, že se komprimuje cca 1:250. Pokud si představíte, že z každých 250 informací se jedna zaznamená a 249 se vyhodí, jak může výsledek vypadat?

# Kamerové HD formáty

První a nejdůležitější komprese je při záznamu - v kameře. Pokud zde dojde ke ztrátě kvality, při postprodukci už není možné ztrátu kvality napravit. Existuje mnoho různých konkurenčních formátů a stále přicházejí nové. Zde jsou nejvýznamnější:

#### AVCHD

AVCHD je vybaveno značné množství fotoaparátů, počínaje těmi nejlevnějšími. AVCHD je spodním z řady HD kodeků a je zaměřen na spotřebitelský trh. Videokamery nebo fotoaparáty ukládají záznam většinou na SDHC paměťové karty, výjimečně na hardisk. AVC samo o sobě znamená pokročilou video kompresi (Advanced Video Compression) a je hlavní HD technologií ve spotřebitelském videu. Máte Blu-ray přehrávač? Video na něm je komprimováno AVCHD kompresí. Máte satelitní HD příjem? Sledujete AVC kompresi. Ale zatímco Blu-ray může mít přenosovou rychlost až 36Mb/s, satelitní příjem má kolem 20Mb/s, mnoho spotřebitelských AVCHD kamer má maximálně kolem 17Mb/s. AVCHD je v zásadě MPEG4 long-GOP komprese, je velmi výkonná a z nízké přenosové rychlosti produkuje velmi dobrý obraz. Navíc tato nízká přenosová rychlost je pro ukládání domácího videa nejoptimálnější.

## AVCCAM & NXCAM

Panasonic AVCCAM a Sony NXCAM formáty používají long-GOP AVC kompresi. Datový tok mohou mít až 24Mb/s, ukládání na SDHC karty a v kombinaci se slušnými objektivy a obrazovými senzory mají velmi dobré výsledky. Nejedná se sice o vysílací kvalitu, ale požadavkům na kvalitu domácího videa dokonale vyhoví. Tyto kamery mohou být považovány za HD nástupce DV kamer. Jedná se např. o Sony PD170 nebo Panasonic 100, cenová relace se pohybuje od 35 do 65 tisíc Kč.

#### **HDV**

HDV byl první úsporný HD video formát. Záznam byl nahráván na tytéž pásky jako u DV kamer při použití long-GOP MPEG2 komprese. Přišel ve dvou módech – Sony 25Mb/s 1080i a JVC 19Mb/s 720p. Pravděpodobně nejznámější kamerou HDV je Sony Z1, která vypadá velmi solidně. Bohužel kvalita HDV není vhodná pro HD vysílání.

#### XDCAM HD & EX

Toto jsou varianty Sony profesionálního XDCAM formátu. XDCAM nahrává na profesionální disk, což je v podstatě přepisovatelný Blu-ray disk v plastovém boxu a XDCAM EX zaznamenává na SXS flash paměťovou kartu. XDCAM používá long-GOP MPEG2 kompresi při datovém toku 25, 35 nebo 50Mb/s. Nejvyšší rychlost 50Mb/s používá vzorkování 4:2:2. Sony XDCAM EX kamera v ceně kolem 120 000,- Kč je v současnosti často využívána pro HD produkci.

## **Efektivní adaptace začínajících učitelů na požadavky školské praxe**

#### DVCProHD & AVC Intra

DVCProHD od firmy Panasonic byl první hlavní HD vysílací formát. Se záznamem na P2 flash paměťové karty a při datovém toku 100Mb/s jsou kamery DVCProHD schopné produkovat pěkný obraz. Nicméně použitá DV komprese omezuje konečnou kvalitu obrazu a proto Panasonic začal používat nový kompresní systém AVC Intra.

AVC Intra je podobné AVCHD, ale používá GOP o délce jednoho snímku (Intra použité v názvu znamená, že vlastně interframe komprese není použita vůbec). Rychlost přenosu dat tak musí být pro dobrou kvalitu obrazu výrazně vyšší. Z tohoto důvodu je pro AVC Intra použitá rychlost 100Mb/s. DVCProHD kamery se ukázaly jako oblíbené v oblasti HD.

## Digitální zrcadlovky - DSLR

Jedná se o hybridní foto- kamery, které se v poslední době vyvíjejí velmi rychle. Jedná se např. o fotoaparáty Canon EOS 7D, Nikon F7. Nabízejí vysokou kvalitu obrazu při nízké pořizovací ceně obzvláště při použití vysoce kvalitních fotografických objektivů. Nabízejí natáčení HD videa až 1080p/25 s datovým tokem 45Mb/s I-frame (intraframe) H264 kompresí na flash paměťové karty. Natáčení na tyto kamery není však bez kompromisů a použití ve videoprodukci je komplikované. Nejvíce se to týká ovládání a nastavování parametrů kamery. Z toho důvodu je nezbytné dovybavit fotoaparát dalším speciálním příslušenstvím. V poslední době se tato technologie často prosadila při natáčení mnoha nezávislých filmů a jeví se jako perspektivní.

#### Sony HDCAM & HDCAM SR

HDCAM byl firmou Sony zvolen jako první standardní vysílací HD formát. Přestože je tento formát používán již 13 let, což je vzhledem k rychle se vyvíjejícím technologiím neuvěřitelně dlouho, je tento formát stále populární. Záznam se pořizuje na kazety stejné velikosti jako u SD DigitalBetacamu, používá 144Mb/s short-GOP (kolem 6 snímků) MPEG2 a obraz je stále dostatečně kvalitní. HDCAM SR, navzdory podobnému názvu, je něco úplně jiného. Jedná se o špičkovou kvalitu nahrávání videa s datovým tokem 440Mb/s nebo dokonce 880Mb/s RGB videa. Jedná se o vrchol kvality HD videa, v podstatě na hraně kvality Digital Cinema.

#### Red

Red One kamera se objevila v roce 2006 a stala se jedním z nejvíce inovativních a kontroverzních výrobků v oblasti HD videa. Umožňuje natáčet video o rozlišení 4K (4096 x 2304) pixelů a používá obrazový senzor o velikosti filmového políčka (35mm). Je to daleko více než se používá u většiny videokamer (2/3palce = 17mm). Umožňuje použití klasických filmových objektivů a stala se populární mezi filmovými tvůrci. Touto kamerou byla natočena řada známých filmů. Výstup kamery je komprimován vlastním Redcode kodekem a je zaznamenáván na CompactFlash karty s datovým tokem 224, 288 nebo 336 Mb/s. Redcode kodek používá wavelet kompresi a je odlišný od MPEG nebo JPEG komprese používaných ostatními výrobci. Nahrané soubory jsou někdy nazývány podle přípony R3D, nebo podle formátu, Red Raw. Jak název napovídá, Red Raw je neupravený záznam bez barevných úprav a gama korekcí. Tyto korekce se pak nastaví ve střižně.

#### Arri Alexa

Jméno německé společnosti ARRI, založené už v roce 1917, není mezi širší veřejností příliš známo, i když jde o jednoho z nejdůležitějších světových výrobců profesionální video techniky. Arri kamery jsou ve filmovém průmyslu používány desítky let. V poslední době se společnost vzhledem k přechodu na digitální kino specializuje na výrobu kamer D20, D21 a v současné době nabízí kameru Alexa s použitím filmových objektivů. Tato kamera nemá rozlišení 4K jako kamera RED, ale je schopná nahrávat video v rozlišení 2880 x 1620 pixelů. Záznam je podobně jako u RED kamery v kodeku ArriRaw a výstup je bez komprese zaznamenáván na diskové pole. Záznam může být zpracováván ve Final Cut Pro-ProRes 422 HQ formát 1080p/25, nebo ProRes 4444 v rozlišení 2K. Pro ty, kteří chtějí výsledek v nižším rozlišení, je tím postprodukce jednodušší.

# Kamerové HD formáty - shrnutí

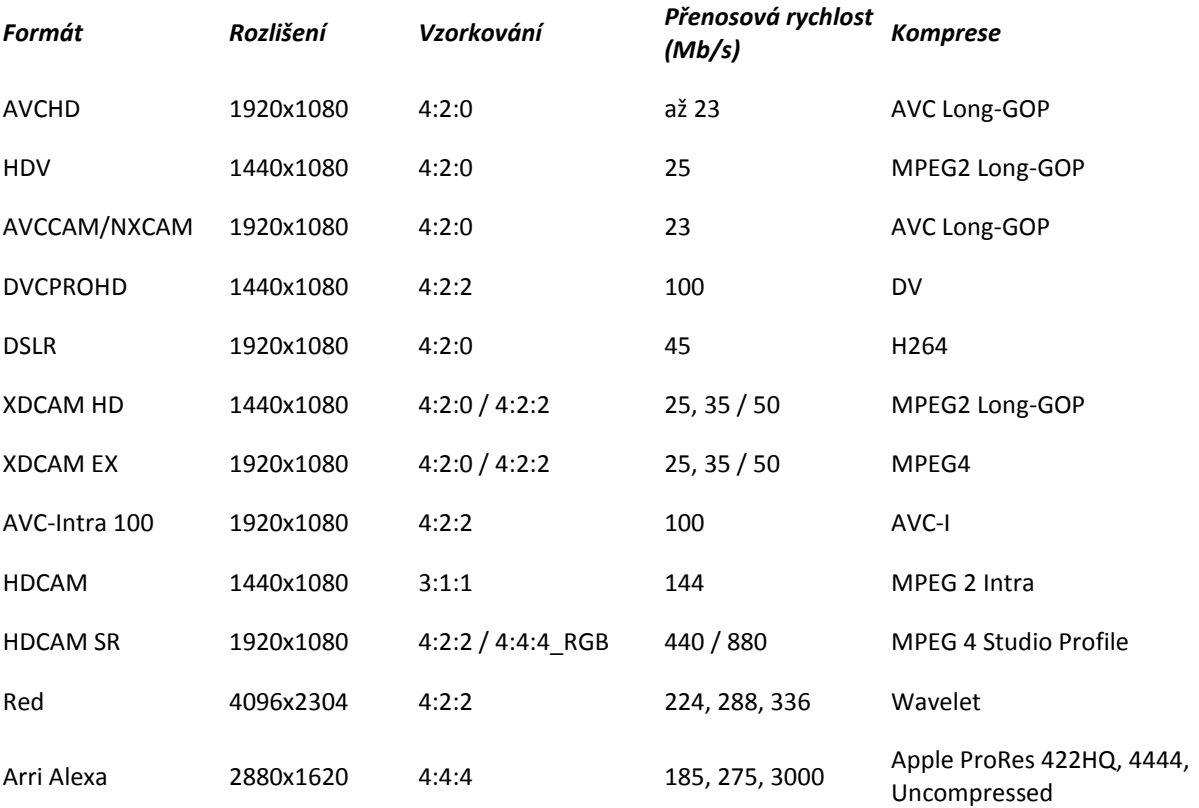

# **Efektivní adaptace začínajících učitelů na požadavky školské praxe**

# Střihové HD kodeky

Po kamerovém záznamu následuje nelineární střih a postprodukce. Jaký typ nelineárního střihu a jaký formát komprese použijeme, je nutné pečlivě zvážit. Při nastavování se musíme vyhnout pokud možno kaskádovému slučování obrazových chyb. Tyto chyby vzniknou, protože každý kodek poznamená video trvale artefakty, které by podle tvůrce kodeku neměly být vidět nebo by měly být přijatelné. Pokud video vyrendrujeme dalším kodekem, tyto artefakty budou rendrovány také a následkem toho se mohou stát výraznější. Také tento nový kodek přidá do videa své další rušivé artefakty, které se mohou zvýraznit při dalším stupni komprese, jako je např. převod do Blu-ray.

#### Apple ProRes kodeky

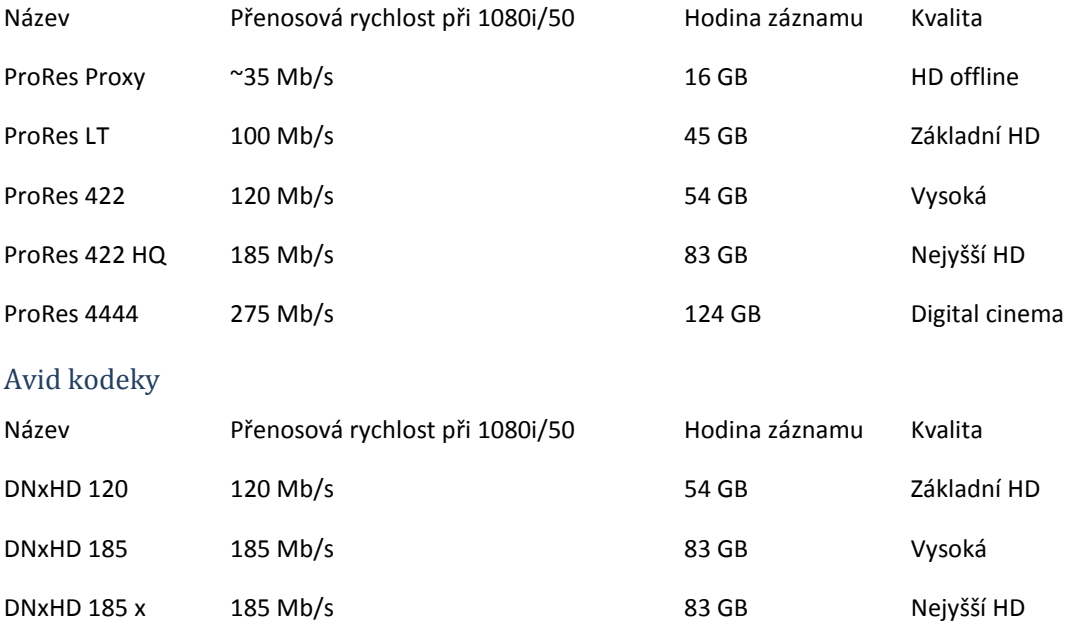

# **Efektivní adaptace začínajících učitelů na požadavky školské praxe**

# Střihový software

Pro zpracování digitálního videa je nezbytný střihový software. Na trhu je řada programů nejrůznějších firem, ale v běžné praxi se většinou setkáte s několika nejznámějšími:

#### Microsoft Movie Maker

Součást operačního systému Windows. Velmi primitivní nástroj, který nicméně v nouzi poslouží a jednoduché střihy se v něm dají udělat. Je potřeba si uvědomit, že vzhledem k tomu, že v systému digitálního videa se data digitalizují již v kameře, nemá volba střihového prostředí vliv na kvalitu samotného videa – pracuje se stále se zdrojovou kvalitou. Rozdíly jsou jednak v komfortu ovládání, ale hlavně v rychlosti a spolehlivosti.

## Pinnacle (Avid, Corel) Studio

Oblíbené Studio je velmi rozšířeným amatérským programem s bohatými možnostmi. Jeho ovládání je velmi jednoduché a přehledné, program je lokalizovaný do řady jazyků včetně češtiny a navíc bývá často součástí nejrůznějších balíčků a bonusů. Nemá samozřejmě profesionální možnosti, ale ty běžnému amatérovi nechybí. Naopak ocení vestavěné průvodce a automatizované činnosti, obrovské množství přechodových a trikových efektů, kvalitní titulkovač či automatický hudební doprovod. Výsledný sestřih je pak možné rovnou z prostředí Pinnacle Studia vypálit na DVD nebo posla na YouTube.

#### Adobe Premiere

Velmi rozšířený kvalitní program vyvinutý grafickou firmou Adobe. Tomu odpovídá i grafické rozhraní a funkce. Program je konglomerátem řady modulů, z nichž každý má spoustu možností nastavení. Pomocí dalších rozšiřujících pluginů je možné program konfigurovat a nastavovat. Právě množství nejrůznějších nastavení je jednak výhodou tohoto programu, ale zároveň i jeho nevýhodou, protože vyžaduje od uživatele poměrně hluboké znalosti problematiky digitálního videa a počítačů obecně. Používá se zejména v oblasti animace a reklamy.

#### SONY Vegas

Podobně jako Premiere je blízká výtvarníkům, pracujícím s Photoshopem, Vegas používají zejména hudebníci pro výrobu videoklipů. Původní Vegas sloužil pro vícestopý mix zvuku, ke kterému přibyla obrazová stopa pro ozvučení videoklipu. Postupně přibývaly editační nástroje a dnes se jedná o plnohodnotný videoeditor, kterému zůstaly i jeho schopnosti zvukové.

#### Avid Media Composer

Profesionální střihový systém specializované firmy AVID. Jedná se o jednoúčelový nástroj vysoké kvality, který poskytuje vynikající výsledky. Nevýhodou jsou menší možnosti rozšiřování a spolupráce

# **Efektivní adaptace začínajících učitelů na požadavky školské praxe**

s dalšími programy. Výhodou je jednak poměrně vysoká stabilita sytému a zejména filozofie ovládání a grafické rozhraní, které je v podstatě stejné jako u "velkých" AVIDů za desítky milionů korun.

# **Proč by střihač měl uvažovat o profesionální střižně?**

#### (Text převzat s AVID Shopu)

Otázka ideální volby výrobního prostředku je na místě nejen u čerstvých absolventů filmových škol, ale i u zkušených profesionálů, kteří hledají dobře placené místo ve své profesi.

V Čechách jsme svědky **snižování nákladů na výrobu, propouštění, zešťíhlování výrobních kapacit**, konsolidace největších produkčních center, ale i vznik nových podnikatelských subjektů. Mnozí tvůrci jsou svou výrobou orientováni pouze k televizím a online mediím. Práci ztrácí lidé, kteří mnoho let pracovali pro televize na právě zrušených, nerentabilních projektech. Televize raději naplní svůj vysílací čas nákupem hotových pořadů ze zahraničí, které nepotřebují složitou výrobu, nanejvýš selfpromo. Důležitým segmentem však zůstává výroba zpravodajství, publicistiky a původních televizních formátů. Video produkce ztratila svoji technologickou exkluzivitu a videotvůrcem se cítí téměř každý, kdo má digitální zrcadlovku a domácí počítač. Dobrým odlišením profesionálů jsou pokročilé zkušenosti s výrobou a seriozní přístup k zakázce. Profesionálové se už setkali i s otázkami o své profesní budoucnosti.

#### Vezmou mě bez zkušenosti s Avidem v televizi?

To samozřejmě nelze vědět předem. Nicméně v celoplošných TV stanicích používají střižny [Avid](http://www.avid.com/US/products/Media-Composer)  [Media Composer](http://www.avid.com/US/products/Media-Composer) nejen z důvodů tradice, ale zejména z důvodů přímé integrace s postprodukčními a vysílacími technologiemi. Mnozí tvůrci, kteří vyrábí obsah pro české nebo slovenské televize, stojí před otázkou, jak obstát na trhu. Své výsledky práce nabízejí televizím jako hotový produkt, anebo přistoupí k námezdní práci na střižnách televizí. Tedy většinou na střižnách [Media Composer nebo](http://www.avid.com/US/products/Media-Composer)  [NewsCutter](http://www.avid.com/US/products/Media-Composer). V každém případě čelí střihači konkurenčnímu tlaku, v kterém rozhodují i detaily ve zkušenostech s konkrétními výrobními prostředky. Otázka "umíte pracovat s Avidem?" je jedna ze zásadních. Offline střih na Avidu je teprve základem v budoucích výrobních dovednostech.

#### **Uživí se Avid střižna výrobou reklamy?**

Reklamní výroba pro TV, online media, nebo pro soukromé zákazníky, je mnohdy **jediný zdroj zisku pro malé a střední postprodukce**. Tyto postprodukce již dávno mají potřebné softwarové vybavení pro trikovou a dokončovací práci. Střih však považují jen za nutnou, nekreativní a pouze technickou činnost, která se dá v nejnutnějším případě vyřešit s libovolným střihovým softwarem nebo i v online střižně. Ovšem Avid střižny projeví svou nezbytnost v situacích, které jsou na rozmezí denní rutiny a pokročilé tvůrčí práce. Online výroba je příliš drahá na to, na co je Media Composer přímo určený. Jednodušší střižny zas nenabídnou funkce, které jste potřebovali v samotném finále vašeho snažení. Nyní je možné licencovat střižnu i na krátké období, což může vyhovět právě u jednorázových zakázek.

## **Obstojí Avid střižna u filmu?**

Svými technickými vlastnostmi bezpochyby ano. Avid workflow zpracuje 2k i 4k materiály ze všech digitálních filmových kamer. V Avid střižně je komplexní prostředí na organizaci medií, kteých je u filmové výroby velké množství. Ve střižně je díky barevným korekcím Symphony možné dokončit grading hotového díla. Projekt je možné zpracovávat i s pomocí jiných softwarových produktů v návaznosti k Avidu.

## **Vydělám si jako filmový střihač?**

U střihu filmů domácí produkce bude příležitost k dobrému výdělku ve většině případů ovlivněna nízkým rozpočtem na celý film. Přestože do Čech přichází i zahraniční produkce točit velkofilmy, obrovské rozpočty na filmy jsou určeny z velké části na produkci a méně na postprodukci. Čeští střihači se přímo ke střihu zahraničních filmových projektů prakticky nedostanou. Produkce totiž celou postprodukci dokončují v zahraničí. V Čechách se spíše připravují denní práce a export medií. Pro české střihače se zkušenostmi na střižnách Avid, je však snažší příležitostí nalézt cestu k zahraniční filmové postprodukci, kde střih na Avidu berou jako standard.

Pokud se živíte střihem a zpracováním videa, **neztrácejte příležitosti, čas a energii** tím, že budete volit jednoduché střihové softwary, či snadno dostupné výrobní prostředky. Tím se pouze zařadíte mezi velkou konkurenci, od které budete pro zákazníky, nebo potenciální zaměstnavatele nerozlišitelní. Svůj tvůrčí talent budete podřizovat schopnostem software. Nabízejte raději svou unikátní a konkurenceschopnou nabídku mediálních služeb, nebo původní autorské tvorby. K té vám profesionální střižny Avid pomohou jak po stránce technické, tak tvůrčí.

# Seznámení s aplikací AVID Media Composer

Firma AVID je jeden z předních výrobců softwaru (ale i hardwaru) pro střih a zpracování videa i audia. Produkty AVID najdete asi v každé významnější televizi a ve většině filmových studií. My se zaměříme na editaci videa v obvyklé televizní kvalitě, tedy dnes běžném FullHD. AVID v této oblasti nabízí několik produktů, které se liší výpočetním výkonem, množstvím speciálních plug-inů a samozřejmě cenou. Filozofie AVIDu ovšem spočívá ve vzájemné podobnosti jednotlivých editorů, takže pokud střihač zvládne jeden z nich, nebude mít problém používat i ostatní. Základy ovládání editorů AVID se ale samozřejmě hodí i při práci s konkurenčními produkty jako je např. Adobe Premiere, Sony Vegas nebo Apple FinalCut.

Základním videoeditačním programem z dílny AVIDu je Media Composer. Nabízí ideální softwarové řešení pro všechny, kteří potřebují opravdu profesionální střih digitálního videa na počítači. Využití najde v televizních studiích, při tvorbě dokumentů, ale nečiní mu problém zpracovat i filmové dílo. Platforma Windows nebo Mac je volitelná a výběr máte i mezi notebookem či pracovní stanicí. Společnost Avid využívá i v tomuto systému své zkušenosti z vývoje svých nejvyšších produktů.

Avid Media Composer obsahuje všechny nástroje pro střih videa i audia, barevné korekce, titulkovač, efekty v reálném čase, audio EQ v reálném čase, audio efekty AudioSuite a další. Doplňkové programy tvoří externí efektový program pro složitější efekty (např. Boris FX nebo Boris Graffiti), program na výrobu DVD a Blue Ray disků DVDIt! a výkonný transkodér Sorenson squeeze který umožní exportovat výsledná dílo do nejrůznějších formátů nejen pro televizi, ale např. i pro YouTube nebo pro mobilní telefony.

Výhodou produktů AVID je jednotné uživatelské rozhraní a úzká spolupráce s dalšími produkty AVID, zejména známým zvukovým kompozičním softwarem ProTools.

# **Efektivní adaptace začínajících učitelů na požadavky školské praxe**

# SPUŠTĚNÍ APLIKACE

Po spuštění aplikace se otevře úvodní okno s výběrem projektů. V prvním řádku je uvedeno jméno uživatele, které je svázáno s uživatelským jménem do operačního systému. Nyní můžeme založit nový projekt nebo zvolit některý z již vytvořených projektů. Vybírat lze mezi soukromými projekty (**Private**) – nacházejí se v soukromé složce aktuálního uživatele a nemusí být tedy jiným uživatelům přístupné – nebo projekty sdílenými (**Shared**), které jsou přístupné všem uživatelům. V poli **Folder** je zobrazena složka, do které jsou ukládány veškeré informace o projektech. Pomocí tlačítka vpravo je možné tuto složku změnit a otevřít projekt z jiné složky (**External**). Tato volba umožňuje umístit projekty včetně materiálu na externí disk. Je potom snadné si svou práci přenášet mezi jednotlivými střižnami, kdy si například student ve škole připraví práci, kterou potom donese ukázat učiteli a následně si ji dokončí v jiné střižně.

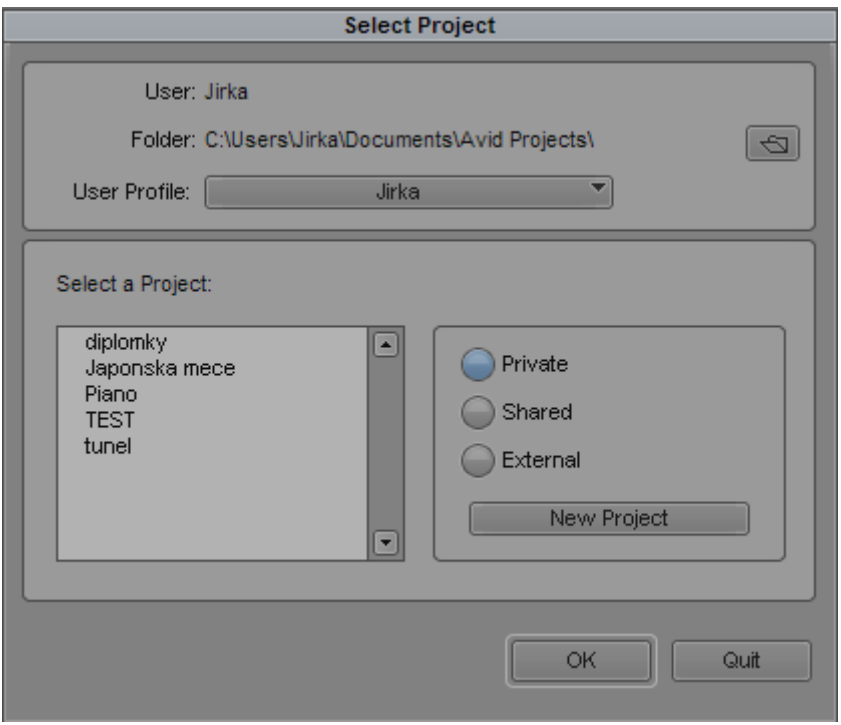

Nabídke **User Profile** umožňuje střihači uložit si své obvyklé nastavení střižny jako rozložení oken, klávesové zkratky atd. do souboru na flashku a následně je použít při práci kdekoli jinde.

Pomocí tlačítka **New Project** máme možnost založit zcela nový projekt, jemuž zadáme jeho jméno (důrazně doporučujeme nepoužívat diakritiku a nestandardní znaky) a zvolíme formát. Na výběr jsou jak standardní rozlišení PAL či NTSC, tak i rozlišení vyšší. Pozornost je třeba věnovat i snímkové frekvenci (25, 29, 30, 50, 60 fps) a volbě prokládaného (interlaced) nebo progresivního signálu. POZOR! dodatečná změna formátu může být obtížná, nebo dokonce nemožná!

Nejčastější volbou bude pochopitelně FullHD 1080i 50.

# **Efektivní adaptace začínajících učitelů na požadavky školské praxe**

Nově vytvořený projekt se okamžitě přidá do seznamu projektů. Pokud chceme některý z projektů smazat, označíme ho a stiskneme klávesu **Del** - systém se ještě ujistí, zda si to opravdu přejeme a následně projekt odstraní. Je ovšem důležité si uvědomit, že takto se smažou pouze informace o projektu (které zabírají zanedbatelný datový prostor), nikoliv však rozsáhlé audio a video soubory z datových disků tzv. media files. Ty je nutné mazat jiným způsobem.

Vybraný objekt otevřeme tlačítkem **OK** nebo pro ukončení programu klikneme na **Quit**.

# PROJEKT

Po otevření projektu se na pracovní ploše aplikace objeví několik oken a jedním z nich je Okno projektu, které slouží k administraci projektu. Okno projektu lze poznat poměrně jednoduše, v titulku má vždy uveden název projektu a za pomlčkou jméno aktuálního uživatele. Dále jsou pro něj charakteristické 4 záložky, které žádné jiné okno nemá - **Bins**, **Settings**, **Effect Palette** a **Info**.

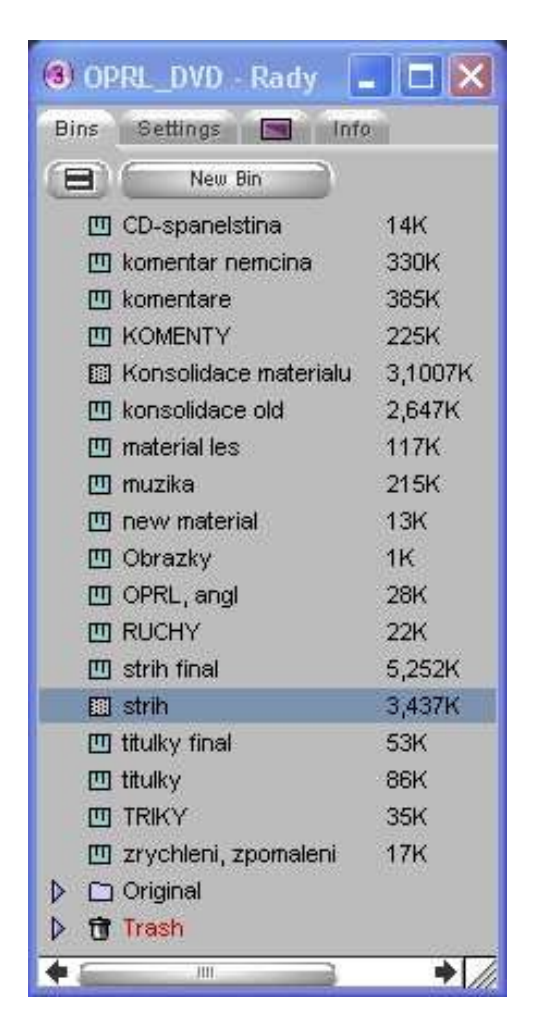

Nyní si jednotlivé záložky popíšeme. Úkolem záložky **Bins** je spravovat jednotlivé **biny**. Představu o tom, co je to bin, získáme už samotným překladem - zásobník, bedna, koš, nádoba či truhla - v podstatě je to schránka na objekty, se kterými střihový program pracuje. V této záložce je tedy možné biny vytvářet - tlačítkem **New Bin**, přejmenovávat (opět doporučujeme, abyste se vyhnuli

diakritice!), dále pomocí klávesy **Del** nebo **Fast Menu** mazat, otevírat biny z jiných projektů a vytvářet stromovou strukturu obdobnou složkám a souborům v operačním systému. Analogický je i koš (**Trash**), do kterého se obrazně hodí smazaný bin či složka ovšem s tím rozdílem, že obsah binu se do koše nikdy nepřesouvá, tj. pokud smažeme master klip, je nenávratně ztracen a nemám šanci jej v koši najít.

# **Efektivní adaptace začínajících učitelů na požadavky školské praxe**

V záložce **Settings** jsou shromážděna veškerá nastavení, která se týkají jak otevřeného projektu, tak i celého střihového programu. **Fast Menu** umožňuje tématický výběr položek nastavení a tlačítko se jménem aktuálního uživatele mění jednotlivé uživatele včetně všech jeho nastavení. Po založení nového projektu je vhodné provést jeho nastavení. Začneme s **Audio Project**, kde je nejpodstatnější volba vzorkovací frekvence audio stop (**Sample Rate**) a volba formátu audio souborů (**Audio File Format**). Nastavení **General** obsahuje počáteční timecode sekvencí projektů, který můžeme podle potřeb upravit. V **Media Creation** máme možnost předdefinovat, v jakém rozlišení a kam se budou ukládat tzv. media fily, které představují fyzická data objektů zobrazených v binu. Tyto parametry nejsou během práce s projektem nezměnitelné, ale slouží jako implicitní nastavení. Další důležitá nastavení si probereme v příslušných kapitolách.

Následující záložkou je **Effect Palette**, která je znázorněna pouze ikonou, a zcela přesně odpovídá

paletě efektů, kterou lze vyvolat z menu **Tools -> Effect Palette** Etrinska Filmer Effect Paletta obsahuje všechny efekty, které střihový systém obsahuje. Blíže se k tomuto tématu dostaneme v kapitole Efekty. Poslední záložka **Info** je pouze informativní. Je zde uvedeno, v jakém formátu je daný projekt - PAL nebo NTSC. Ovšem podstatně zajímavější jsou informace o zaplněnosti disků, které získáme kliknutím na tlačítko Hardware. Zavřením Okna projektu se ukončí aktuální projekt a systém nás vrátí k výběru projektu.

# BIN

Okno binu se otevře kliknutím na jeho ikonu v Okně projektu. V jeho titulku je název binu a obsahuje 4 záložky, které určují, jakým způsobem se bude zobrazovat obsah binu. Nyní se podívejme jaké objekty může bin obsahovat. Jsou to především master klipy a sekvence (neboli sestřihy), dále subklipy, motion efekty (tzn. zrychlovačka, zpomalovačka a mrtvolka), šablony efektů a titulky, případně importované soubory jako např. obrázky a audio soubory z CD. První záložka nazvaná **Brief** zobrazuje objekty s neměnným výběrem informací, kterými jsou Name, Start, Duration, Tracks a Offlline. Jak již napovídá název záložky **Text** jde opět o textové zobrazení objektů ovšem s tím rozdílem, že si můžeme nastavit zobrazované informace o objektech pomocí funkce **Headings**. Obrovskou výhodou je vytváření šablon zobrazení, které se mohou zcela lišit v zobrazovaných údajích.

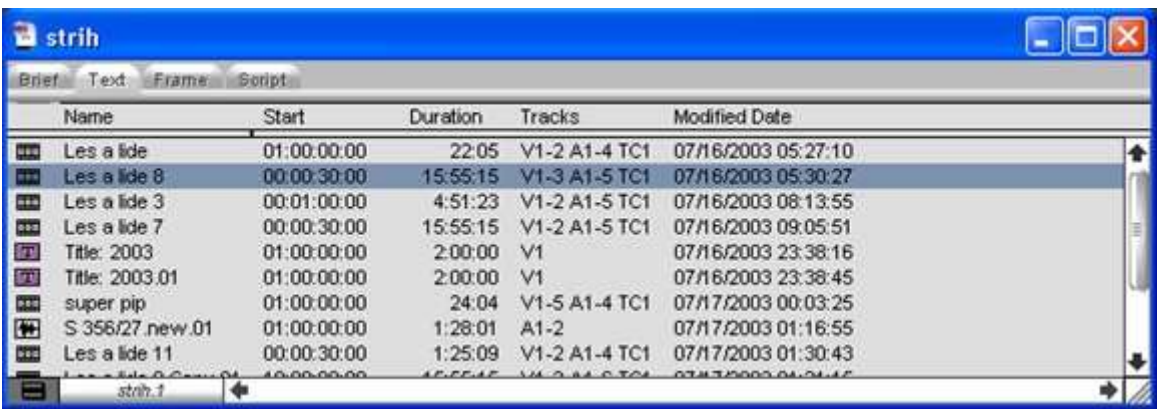

Další záložkou je **Frame**, která nabízí řadu možností pro tvorbu storyboardu. Objekty zobrazené jako

jednotlivé snímky je možné přehrávat, po snímcích posouvat či měnit jejich velikost Etrl

+ . Objekty lze v Okně binu různě přesunovat, měnit jejich pořadí a přes **Fast Menu** Ctrl zarovnávat do mřížky či velikosti okna. Poslední záložkou je **Scrip**t, který je kombinací předešlých zobrazení - charakteristický snímek (frame) a určité údaje o objektu. Navíc Script přidává možnost zápisu komentářů.

# Studijní text k projektu **Efektivní adaptace začínajících učitelů na požadavky školské praxe COX** a obr na pokryti **Brief Text Frame** projekt 1

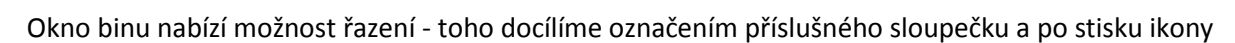

up chyb

- $test \times 10$ 

boot WinXP

midi konzole

-14

boot m

**DVDEr** 

Fast Menu vybereme položku **Sort**  $\frac{c_{\text{tr}}}{r}$  +  $\frac{c_{\text{tr}}}{r}$ . Všechny položky se sestupně seřadí dle hodnot ve vybraném sloupečku. Pokud potřebujeme vyhledat nějaký objekt v binu, využijeme funkci **Custom Sift**, která je opět součástí Fast Menu. Po zadání vymezujících kritérií, se v binu objeví pouze objekty splňující podmínky vyhledávání. Zrušení vyhledávacího filtru a návrat do zobrazení všech objektů v binu zajistí funkce **Show Unsifted**.

# **Efektivní adaptace začínajících učitelů na požadavky školské praxe**

# Import a nabírání materiálu

#### IMPORT

V dnešní době se stále více setkáváme s bezpáskovými médii (HDD, flashdisky, paměťové karty), které ukládají jednotlivá videa i zvuky jako samostané počítačové soubory. Takto uložený materiál lze do vybraného BINu jednoduše naimportovat.

Také jestliže potřebujeme nabrat např. obrázky či audio soubory, využijeme k tomu import. Tuto funkci nalezneme v menu **Files -> Import** nebo můžeme kliknout pravým tlačítkem myši do prostoru binu, do kterého chceme soubory vložit, a vybereme **Import**. V případě grafických souborů je vhodné zkontrolovat formát DV 25 420, případně FullHD. V případě audio souborů můžeme očekávat dotaz na převzorkování (resample). Projekt máme většinou nastaven na profesionální vzorkovací frekvenci (**Sample Rate**) 48 kHz, zatímco např. hudební CD používají 44,1 kHz.

#### AMA (v nové verzi MEDIA)

Avid Media Acces je nejmodernější a nejsnažší způsob jak pracovat s natočeným materiálem. Karty (disky) s jednotlivými soubory se po připojení k počítači objeví v Media Composeru jako samostatné nové BINy a s jednotlivými soubory je možné rovnou pracovat, bez nutnosti jejich kopírování. Tento způsob je nesmírně rychlý a operativní, ale skrývá v sobě i určitá úskalí. Jednak pracujete přímo s originálním záznamem, který není nikde zálohován, a za druhé mnohem více zatěžujete svůj počítač, který tím pádem nemusí pracovat úplně plynule. Je potřeba také myslet na to, že systém AMA podporuje jen některé vybrané formáty a kodeky a že musí být v systému nainstalován odpovídající zásuvný modul (AMA plug-in). Pokud tedy příliš nespěcháte, je vhodné jednotlivé klipy překopírovat do jiného BINu a následně pomocí nabídky Consolidate/Transcode transkódovat na pevný disk. Jednak se data přesunou na rychlejší disk a kartu můžete vyjmout, ale také se použije interní kodek AVIDu, který je mnohem rychlejší a umožňuje pohodlnější práci.

#### NABÍRÁNÍ MATERIÁLU

Starší systémy používají jako záznamové médium magnetický pásek (videokazetu), kde je obrazový i zvukový záznam uložen po jednotlivých snímcích a samplech a není tedy možné jej jednoduše naimportovat. Materiál je nutné nabrat (grabovat) pomocí videopřehrávače připojeného k počítači, nabírání materiálu přitom probíhá většinou v reálném čase, hodinový záznam se tedy bude nabírat

hodinu. Pro nabírání materiálu slouží nástroj **Record Tool** Etrina + 7<sup>32</sup>, který najdeme v menu **Tools -> Record**. Videopřehrávač (videokamera) musí být k počítači připojena pomocí kabelu IEEE 1394 (FireWire).

#### Studijní text k projektu **Efektivní adaptace začínajících učitelů na požadavky školské praxe Record Tool** Ĥ  $\mathbb{Z}$  $\Leftrightarrow$ 腰 OHCI Video OHCI Audio: ۳ No source tape selected.  $\triangledown$  Name: Cmnt Bin. synchron DV 25 420 EE Data 2 (H.)  $\overline{\phantom{0}}$  $\Box$ a B+ , H4 п  $\mathbf{r}$ ⇒重 10 п  $<sup>3</sup>$ </sup> Sony DSR-11-PAL

Okno Record Tool obsahuje mnohá nastavení, která si nyní popíšeme. Začneme červeným tlačítkem **Record Button**, které slouží ke spuštění nabírání materiálu. Vedlejší černé políčko je pouze informativní a svým problikáváním do červené nám oznamuje, že probíhá nahrávání. Další tlačítko s ikonou popelnice **Trash Button** umožňuje přerušení nahrávaní s následným zahozením právě nabíraného materiálu.Tlačítko **Record/Log Mode** přepíná mezi dvěmi základními módy nabíraní materiálu: Record mód umožňuje přímé nahrávání a pomocí log módu lze vytvořit soupisku offline příspěvků, kterou je možné následně natáhnout (zonlinovat) prostřednictvím funkce **Batch Record**. Tlačítko **Toggle Source** přepíná mezi zdrojovým zařízením, které je nebo není řízeno po FireWiru tomu také odpovídá skrytí či odkrytí panelu ovládání. Poslední tlačítko v této řádce, s ikonou

 $\mathbf{H}$ 

 $\blacksquare$ 

Tape Name?

**Custom Pres** 

reproduktorku, slouží ke spuštění **Audio Toolu** Etri + 1. Skupina tlačítek, která se nacházejí v druhé řádce, určuje, které stopy se budou ze zdrojového zařízení nabírat (V - znamená video, A1 až A4 - znamená audio stopy, jejich počet závisí na nastavení v Audio Project a TC znamená timecode). Další dvě tlačítka s popiskou Audio a Video definují vstupní interface zdrojového zařízení (OHCI označuje FireWire port). Do editovacího pole Name je možné vyplnit jméno nabíraného materiálu a případně i komentář do pole Cmnt - obě položky jsou nepovinné, systém vytvoří jméno automaticky. Na následujícím panelu lze nastavit bin, do kterého se uloží nahrané materiály, rozlišení, které je pro normu PAL definováno jako DV 25 420 a příslušný disk, na který se zapíšou fyzická data (media fily). V případě HD rozlišení je potřeba rozlišit výrobce kamery. Firmy SONY a Canon používají formát HFD, zatímco Panasonic preferuje DVC Pro.

Při výběru disků systém tučným písmem vždy označí disk, na kterém je nejvíce místa. Pomocí **Change Group** je možné disky spojit do skupiny a získat tak více celistvého prostoru. Důležitou informací je velikost volného prostoru na disku či discích, která je ve formátu času, což je velmi příjemné. Na posledním panelu najdeme ovládaní zařízení připojeného po FireWire, pod ním použitý ovladač, který je přiřazen auto-konfigurací nebo manuálně, a nakonec název zdrojové kazety, o který systém vždy zažádá z důvodu možné rekonstrukce nataženého materiálu.

# **Efektivní adaptace začínajících učitelů na požadavky školské praxe**

Možných přístupů nabírání materiálu je několik, v zásadě záleží na připojeném zařízení - jedná-li se o neřízené zařízení, přepneme tlačítko Toggle Source, zadáme jméno kazety, pak zmačkneme červené tlačítko a už nahráváme. Jiná situace je u řízeného zařízení, kde můžeme plně využít timecodu nastavení značek IN a OUT, případně kompletně vytvořit soupisku v log módu. Systém sám potom nahraje z kazety jen místa, která jsme vybrali.

# **Efektivní adaptace začínajících učitelů na požadavky školské praxe**

# Editace videa

#### PLAYER/RECORDER

.

Dříve než se pustíme do stříhání řekneme si něco o prohlížení materiálu, tzn. jak ovládat player i rekorder. V levém horním rohu okna **Composer** se nachází jméno klipu umístěného v playeru. Pokud na něj klikneme otevře se menu, které umožňuje přepínat se mezi již otevřenými klipy. Na druhé straně okna player se nachází informace o timecodu s možností podobného výběru: zdrojový TC, délka klipu, délka mezi zančkami IN a OUT a další. Master kód se používá ve spojení se sekvencí a znamená TC rekordéru neboli sekvence. V pravém horním rohu se nachází jméno sekvence a pod ním menu stejné jako v playeru.

Double-klikem nebo přetažením myší z binu umístíme klip do playeru.

Ovládání můžeme provádět klikáním myší na tlačítka spodní lišty, která si můžeme nastavit pomocí

**Command pallety** + , nebo použít klávesnici.

Systém rozlišuje tři základní způsoby pohybu v materiálu:

1. **Jogování** - klávesy **de la 2008** posun vzad/vpřed po 10 snímcích, klávesy vzad/vpřed po snímku, **411** a <sup>211</sup> s přidržením klávesy Alterníja je vzad/vpřed po půlsnímku. I když nelze na půlsnímky stříhat, ale je možné materiál takto prohlížet, např. při hledání drop-

outu apod. Když přidržíme klávesu nebo zapneme režim velkých písmen (Caps Lock) slyšíme i krokování ve zvuku.

2. **Shuttlování** - klávesy **Japon Karol** - jedno zmáčknutí klávesy konstanti přehrávání vpřed, druhé dvojnásobnou rychlostí, třetí trojnásobnou a to vše s příposlechem zvuku, čtvrté je pětinásobná rychlost přehrávání, ale již bez zvuku a poslední páté zmáčknutí je osminásobná

rychlost. To samé platí i pro klávesu s tím rozdílem, že se jedná o přehrávání vzad.

Klávesa K**II**slouží k zastavení přehrávání nebo při současném držení kláves

přehráváme materiál čtvrtinovou rychlostí s příposlechem zvuku. Obdobně i kláves

# **Efektivní adaptace začínajících učitelů na požadavky školské praxe**

3. **Zadávání timecodu** přímo v playeru nebo recorderu - podmínkou tohoto způsobu je nastavení zdrojového TC nebo Master TC v horní části okna. Potom stačí na numeriské klávesnici zadat číslice odpovídající timecodu požadovaného snímku ve formátu hhmmssff. Tedy např. pátá sekunda klipu má TC 00:00:05:00, zadáváme tedy 500.

V levé části okna Timeline, tj. na začátku videostop se nacházejí ovládací tlačítka: levá část náleží k playeru a pravá k rekorderu. Tlačítka zcela na kraji Timeline jsou monitorovací: reproduktory ovládají odposlech stop a monitůrek zobrazení videa. Klikneme-li na dané tlačítko s přidržením klávesy

Ctrl aktivuje se funkce **SOLO** a to jak u audia, tak i u videa. Tlačítka s názvy stop (V1,A1,..) jsou editační, tzn. označují, se kterou stopou se právě pracuje.

#### STŘIH

Založíme si sekvenci příkazem **New sequence** v menu Clip nebo klávesovou zkratkou + + a vybereme bin, do kterého se má uložit. Sekvence je vhodné ukládat do samostatného binu a ihned po založení pojmenovat vlastním jednoznačným názvem z důvodu lepší orientace při mazání materiálů a počítání efektů. Umístěním master klipu do playeru (přetažením nebo dvojklikem) můžeme začít prohlížet natočený materiál. Požadovaný záběr vybereme značkami IN a OUT - klávesy I a O nebo kliknutím na příslušné ikony playeru/recorderu. Funkcemi **Go to IN/OUT** - a se velmi jednoduše vrátíme do nastavených pozic nebo naopak je můžeme smazat funkcemi **Clear IN/OUT Mark** , **a Clear Both Marks** . Abychom věděli, že se nacházíme skutečně na pozici značky IN nebo OUT, systém zobrazuje na kraji obrazu čtyři trojúhelníčky. Při prohlížení vybraného záběru lze využít funkce **Play IN to OUT** - nebo při kontrole konce záběru se často používá funkci **Play to OUT** - .

Před střižením záběru do sekvence je potřeba nastavit, které stopy chceme vlastně použít (větší ikony v levém sloupci na začátku Timeline). Dále musíme zvolit, do kterých stop v sekvenci umístíme jejich obsah (větší ikony v praém sloupci na začátku Timeline) a samozřejmě timecode - přesné místo střihu. Nastavení timecodu v časové ose neboli na recorderu můžeme udělat myší pomocí modrého ukazatele nebo pomocí značek IN a OUT. Samotný střih provedeme klávesami - **Overwrite** nebo - **Splice-In**. Funkce Overwrite přepíše vše, co je ve stopách časové osy v místě střihu. Naopak funkce Splice-In v daném místě klipy rozstřihne, vloží nové záběry a ostatní posune dále za nový střih. Při stříhání platí pravidlo tří bodů: IN, OUT na playeru a na recorderu IN nebo OUT a obráceně. Pokud máme na playeru i na recorderu nastaveny oba body má přednost IN před OUT a recorder před playerem. To znamená, je-li na recorderu vybrán časový úsek kratší než je délka záběru na playeru nastřihne se záběr od pozice IN s délkou, která je stanovena na recorderu.

## TRIMOVÁNÍ

Trimování je doladění střihu na časové ose a vyžaduje především individuální trénik každého střihače, aby se vcítil do filosofie Avid střihu. Pro střih a trimování používáme výhradně zobrazení **Source/Record Editting**, protože umožňuje zobrazit tzv. velký trimovací mód. Trimování dělíme na dva základní typy: jedno-střihový a více-střihový. Po stisku klávesy se přepneme do **Trim módu** a na příslušném střihu se aktivuje barevně odlišená dvojice značek - jakési "válečky", které buď materiál

# **Efektivní adaptace začínajících učitelů na požadavky školské praxe**

navíjejí (zkracují) nebo odvíjejí (prodlužují). Pohyb "válečků" řídíme klávesami , , a . V případě vícestřihového trimování nastávají dvě možné situace:

Chceme-li změnit playerové pozice klipu, umístíme trimovací značky na vnitřní strany příslušného segmentu.

Chceme-li změnit recorderové pozice klipu, umístíme trimovací značky na vnější strany příslušného segmentu.

Přidávání trimovacích značek do timeliny se provádí klávesou **Shift J. S trimováním také souvisí** funkce **Lock Synchro**, která znemožní posun mezi jednotlivými klipy v různých stopách v čase.

# **Efektivní adaptace začínajících učitelů na požadavky školské praxe**

# Efekty, titulky, zvuk

#### **EFEKTY**

Střihový systém obsahuje více než 100 efektů pracujících v reálném čase, které najdeme v **Effect Palettě** v okně projektu. Efekty se dělí do tří skupin a s tím souvisí také jejich umístění do Timeliny.

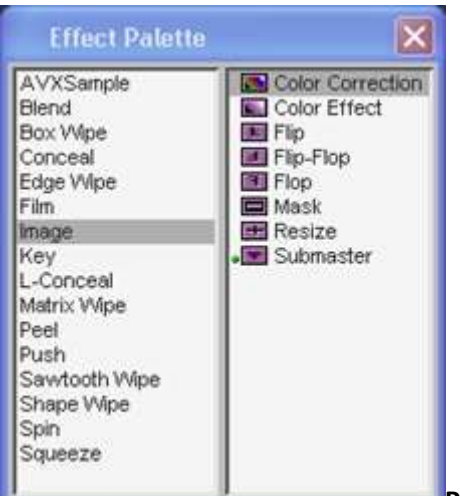

**Přechodové efekty**, do kterých patří prolínačky, stíračky a další,

se umisťují na střih mezi klipy, protože vytvoří přechod mezi předchozím a následujícím klipem. Efekt

po umístění do Timeliny lze doladit dle svých požadavků v **Effect Editoru** - . Použití je velmi intuitivní - v Effect Palette si vyberete příslušný efekt a přetažením ikony na příslušné místo v Timeline efekt aplikujete. Doladění jednotlivých parametrů pomocí Effect Editoru je pro každý efekt jiné - některé jednoduché efekty umožní jen nastavení délky efektu, jiné, např obraz v obraze (PIP) umožňují nastavit téměř všechny parametry individuálně.

Pro snadné a rychlé umístění prolínačky do Timeliny se používá funkce **Quick Transition** - , která vyvolá okno pro nastavení základních parametrů - délku a umístění vůči střihu. Qick transition nabízí jen prolínačku a zatmívačku (Dip To Color), tedy nejpoužívanější přechodové efekty, ale použití je velmi rychlé a snadné.

Další skupinou efektů jsou **obrazové efekty**, které se pokládají přímo na klip a slouží k úpravě nebo deformaci obsahu klipu. Speciálním obrazovým efektem jsou rozšířené barevná korekce, kterým se budeme věnovat v další kapitole. Poslední skupinou efektů jsou **kompoziční efekty**, mezi které patří například obraz v obraze, různé klíče a masky.

#### Studijní text k projektu **Efektivní adaptace začínajících učitelů na požadavky školské praxe Effect Editor** Picture-In-Picture  $\blacksquare$ . ÷  $\blacktriangleright$  Border  $\Box$ Hue  $\overline{34}$ Sat 255 Lum 255 Blend Color  $\Box$  $rac{34}{255}$ Hue Sat 255 Lum Width 6 4 Soft Foreground 100 Level **Suzo Sources** m  $\overline{a}$ Reverse Animati Acceleration  $\mathbb{Q}$ ö  $\Box$  $\blacktriangledown$  Scaling ķ. Villed 100 Hgt 100 ٠ Fixed Acpect **v** Position H Pos -90  $V$  Pos D  $\overline{\phantom{0}}$  Crop  $\boxed{\boxdot}$ o đ o B

Střihový systém disponuje osmi videostopami a pokud jich budete potřebovat více, je možné využít vnořené stopy, kde lze definovat i hierarchii mezi jednotlivými efekty. Množství efektů v paletě efektů lze velmi snadno rozšířit přidáním dalších efektů jiných výrobců přes rozhraní AVX. Pak lze používat plug-iny jako Saphire, 3Prong, Boris a další efekty včetně titulkovače od společnosti Inscriber.

n

 $-540$ ¥ E

0.00

Ł R

 $\sum$ 

 $T_{\rm NL}$ 

# **Efektivní adaptace začínajících učitelů na požadavky školské praxe**

#### BAREVNÉ KOREKCE

Avid Media Composer obsahuje nástroj rozšířených barevných korekcí, které jsou zjednodušenou verzi barevných korekcí z Avid Symphony. Charakteristickým prvkem jsou 3 obrazovky představující předchozí, korigovaný a následující klip. Každá z obrazovek může však zobrazit i další informace, např. osciloskop, který měří signál korigovaného klipu. Samotný nástroj je tvořen dvěmi hlavními záložkami - **HLS** a **Curves**.

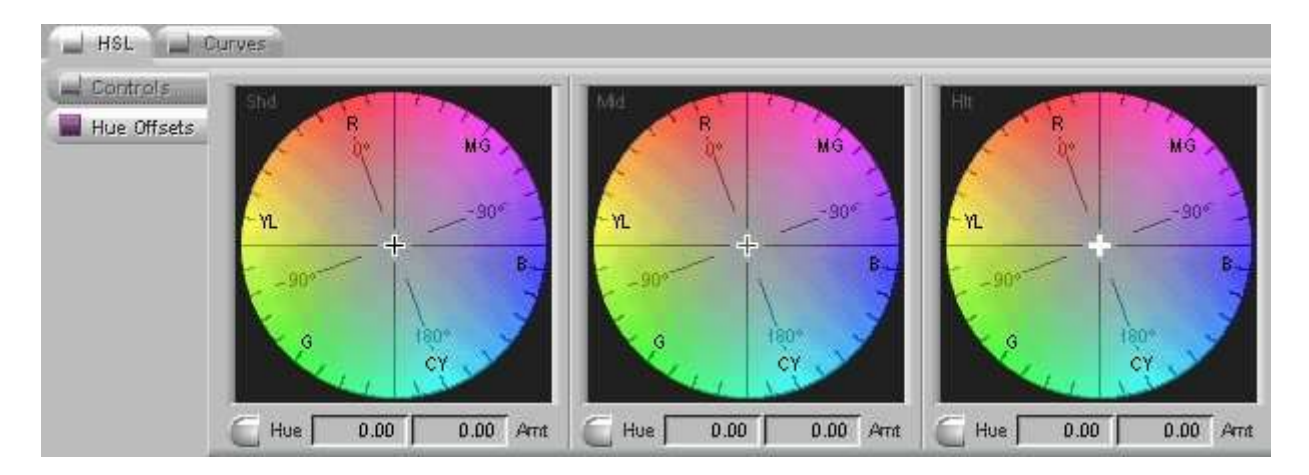

Záložka HLS obsahuje další dvě podzáložky. První podzáložka **Controls** obsahuje základní parametry korektoru. Nejčastěji využívanými jsou parametry kontrast, gain a setup. Tyto parametry pomáhají udržet korigovaný signál v hodnotách daných televizní normou. Druhá podzáložka **Hue Offsets** je nástroj na přimíchání barev do obrazu i jednotlivých odstínů světla. Záložka Curves obsahuje korektor na přidávání nebo ubírání barvy ve spektru RGB pomocí spline křivek. Tento nástroj je totožný s křivkami ve Photoshopu.

# **Efektivní adaptace začínajících učitelů na požadavky školské praxe**

#### TITULKOVÁNÍ

Střihový systém disponuje nástrojem pro tvorbu statických titulků Title Tool a nástrojem pro animované titulky AVID Marquee. Marquee je v podstatě komplexní titulkovací program a budeme se mu věnovat v samostatné kapitole. Titulkovač otevřeme příkazem **Title Tool** v menu Tools a zvolíme z nabídky právě Title Tool (nikoli Marquee ;-). K dispozici jsou čtyři základní objekty: text, obdélník, elipsa a úsečka. K psaní textu se používají klasická TrueType písma nainstalovaná v systému. U textu můžeme změnit velikost, typ zobrazení, zarovnání, mezery mezi písmeny a řádky. Dále lze nastavit barvu a průhlednost textu, jeho okraj a stín. Výplň textu a okraj může mít gradientní přechod. Naproti tomu stín může mít rozostřené okraje. Barvu a průhlednost lze také nastavit i u objektů obdélník, elipsa a úsečka.

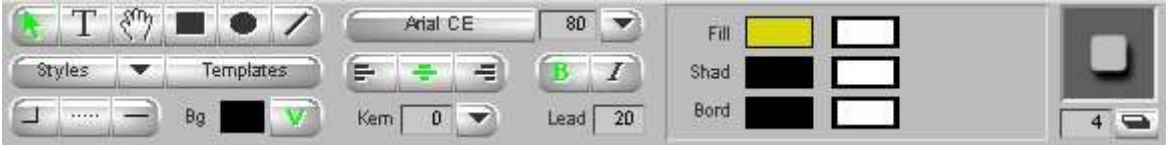

Při ukládání titulku zvolíme bin a rozlišení, které musí být stejné jako u nabraného materiálu pro PAL tedy DV25-420, případně FullHD. Pokud použijeme volbu **Fast Save** dojde k uložení pouze textové šablony bez videosouboru.

Jakýkoliv titulek s přidržením a dvojitým kliknutím na něj otevře titulek k editaci. Titulek můžeme pak přepsat, aniž bychom museli nastavovat všechny parametry a uložit ho funkcí **Save As...**

# **Efektivní adaptace začínajících učitelů na požadavky školské praxe**

#### AUDIO

Střihový systém disponuje maximálně osmi audio stopami. Reproduktorky umístěné v hlavičce stopy ovládají přehrávání jednotlivých audio stop. Míchání zvuku můžeme provést třemi základními způsoby:

Nastavením úrovní jednotlivých klipů pomocí nástroje **Audio Mix** a umístěním prolínačky na střih uděláme přechod z jedné úrovně do druhé. Tento způsob je vhodný především pro synchrony a komentáře, které jsou nahrány v dobrém prostředí, a v průběhu klipu se nemění úroveň zvuku.

1. Druhý způsob tento problém eliminuje. Zvolíme si danou stopu a můžeme do ní vkládat

klíčové body - , ve kterých pak měníme úroveň zvuku.

2. Posledním způsobem je míchání v reálném čase. Aktivujeme nástroj **Automation Gain**. Spustíme sekvenci nebo její vybranou část a pomocí myši ovládáme jednotlivé potenciometry. V případě chyby daný úsek zopakujeme nebo vzniklé body zredukujeme funkcí **Filter Automation Gain** a potom je upravíme stejně jako ve druhém způsobu.

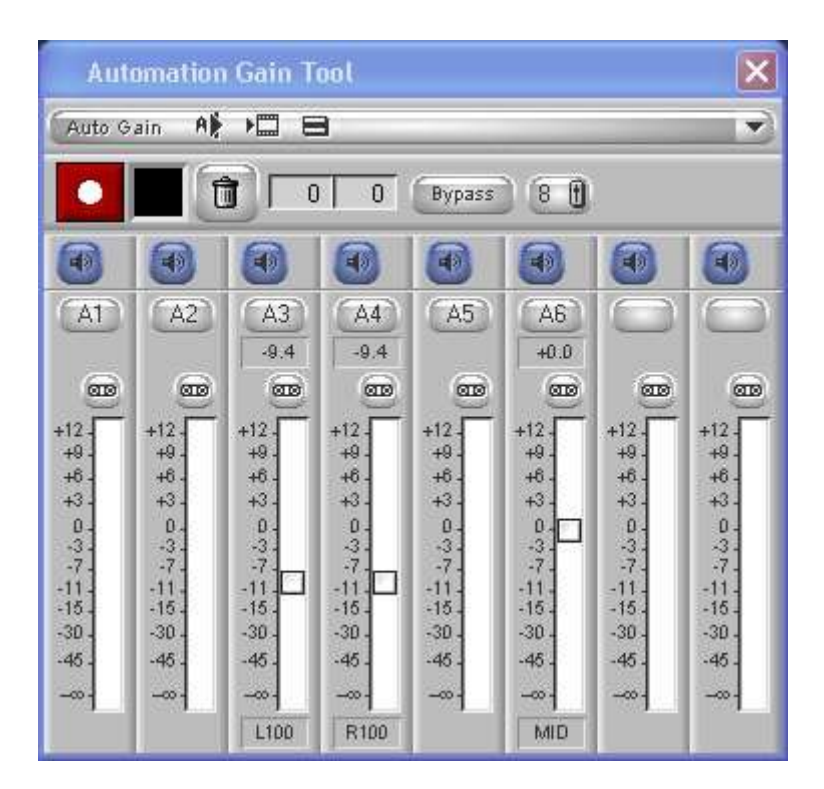

# Výstup

#### EXPORT

Výstupy se většinou provádí pomocí **Exportu**. Nejčastěji se používá export do AVI nebo mov souborů s Avid kodekem nebo QuickTime Reference, který obsahuje jen odkazy na skutečné Avid soubory, ale navenek se chová jako obyčejný QuickTime. Tyto výstupy se nejčastěji používají pro přenos video sekvencí do grafických programů jako je Adobe After Effects, discreet Combustion, 3D Studio Max nebo enkodovací programy s variabilním BiteRatem - TMGEnc, discreet Cleaner a další.

#### PRINT TAPE

Dříve nejpoužívanějším (a nejspolehlivějším) výstupem ze systému bylo nahrávání na pásek. Je třeba upozornit na dvě nejčastější chyby, které vznikají při tomto procesu. První z nich je rozdílné rozlišení v sekvenci, tj. nějaký titulek je v rozlišení DV25-411, zatímco materiál je ve formátu DV25-420. Pak musíme tento titulek najít a přeuložit jej do správného rozlišení. Druhá chyba je rozdílná vzorkovací frekvence u audio klipů v sekvenci. Označíme si sekvenci v Binu, pravým tlačítkem vyvoláme menu a zvolíme funkci **Change Sample Rate**. Tato konverze vytvoří nové klipy se vzorkovací frekvencí, která je nastavená v Audio Project. Pro výpis na pásku se používá frekvence 48 kHz a 32 kHz.

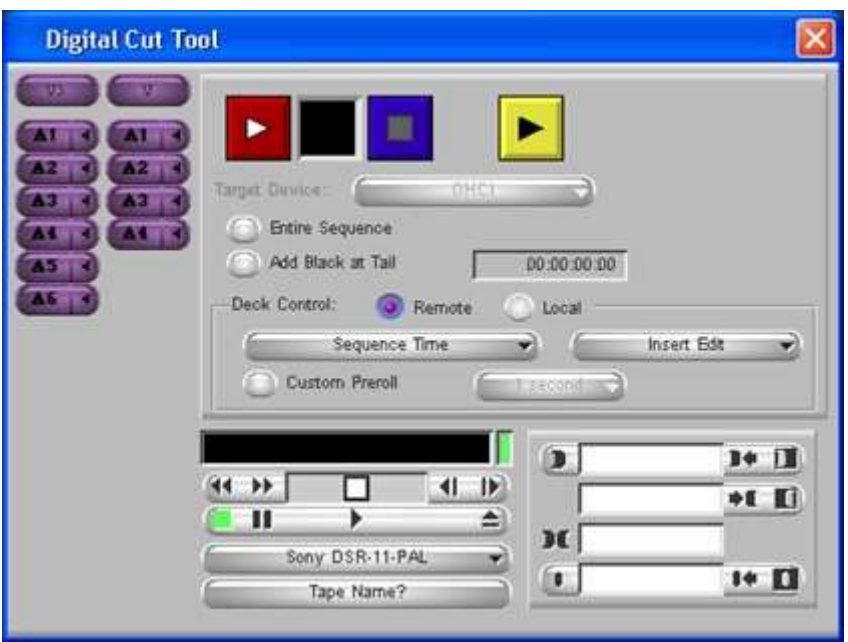

Následně spustíme **Digital Cut**, který se nachází v menu Clip. Horní tlačítka ovládají nahrávání s indikací, preview a stop. Výběr stop na levé straně okna představuje Timelinu a. První zaškrtávací prvek je pro nahrání celé sekvence (ignorace IN/OUT) a druhý přidá černou na konec sekvence v nastavené délce. Menu nad timecodem ovlivňuje na jaký TC na pásce bude sekvence nahrána. **Sequence Time** nahraje sekvenci na identický timecode, který je v ní nastaven. Tento počáteční timecode musí být ovšem na pásce. Jestliže není, změníme počáteční TC sekvence. Metoda **Mark In** 

# **Efektivní adaptace začínajících učitelů na požadavky školské praxe**

**Time** přiřadí nastavený timecode v políčku IN počátečnímu TC sekvence a s tímto offsetem jej nahraje na pásek. V poslední metodě nastavíme místo na pásku, kde chci začít, zvolím Record Deck Time a TC, na kterém rekordér stojí, se přenese do políčka IN a pak je vše stejné jako v předchozí metodě Mark In Time.

#### SEND TO

Součástí dodávky Media Composeru bývá výborný enkodovací program Sorenson Squeeze. Je možné jej použít pro enkódování souboru vyexportovaného z AVIDu, ale je možné požít i jednodušší cesty. Vedle nabídky EXPORT v menu Media Composeru se nachází i nabídka SendTo. Po správném nakonfigurování je možné použít příkaz Send To - Sorenson Squeeze, který se nejen automaticky spusí, ale rovnou si naimportuje QuickTime Reference výstupní soubor. Tento soubor v podstatě samostatně neexistuje, je to jen odkaz na sekvenci v Media Composeru a načítá se přímo z originálních datových souborů. Celý postup je tedy velmi rychlý, protože nedochází k opakovanému přepočítávání obrazových dat.

Dalším možným výstupem je zapsání sekvence na DVD. Export musí být nastaven na MPEG2, kde nastavíme hodnotu konstantního BiteRatu. Pak zvolíme funkci **Create DVD** v menu File. Pokud máme naistalovaný DVD rekordér lze sekvenci zapsat přímo na disk. Tento jednoduchý Authoring dovoluje zapsat na disk jen jednu sekvenci. V případě, že chceme mít na disku několik filmů, musíme použít samostatný program pro DVD Authoring.

# **Efektivní adaptace začínajících učitelů na požadavky školské praxe**

# Několik zásad pro natáčení a zpracování videosekvencí

- Každý záběr musí mít začátek a konec, pokud možno v klidu.
- Pohyb kamery je něco navíc, často je lepší statický záběr
- Když už pohyb kamery tak jedním směrem, ne tam a zpět
- Střídejte celky a detaily.
- Střídejte úhly záběru.
- Hlídejte logiku záběrů (auto, které jede doleva, nemůže jet v následujícím záběru doprava).
- Méně je často více, krátké dynamické záběry jsou většinou lepší než dlouhé rozvláčné sekvence.
- Běžná délka záběru je cca 3 5 sekund, desetisekundovou panorámu nebudete mít kde použít.
- Dlouhé pořady diváka nudí a neudrží jeho pozornost.
- Příliš křiklavé titulky a přechody odvádějí pozornost od samotného díla.
- Zvuk musí být srozumitelný a vyvážený, věnujte pozornost umístění mikrofonu
- Pokuste se dívat na sestřih očima budoucího diváka: Pochopí, o co vám jde? Nebude se nudit? Bude rozumět komentáři?

# Závěr

Pokud se rozhodnete natáčet své vlastní video, myslete na své diváky. Jsou to profesionálové. Dívají se na profesionální televizi, chodí do kina. Jsou zvyklí na tu nejvyšší kvalitu. Můžete je zaujmout svými nápady, svou kreativitou. Naopak je můžete odradit hrubými chybami z neznalosti.

Doufám, že tento materiál vám pomůže získat alespoň základní představu o TV tvorbě a pomůže vám při tvorbě zajímavých videosekvencí, které budou mít u diváků úspěch.

**Efektivní adaptace začínajících učitelů na požadavky školské praxe**